## 11 スマホ写真の切り抜き

スマホの写っている写真からスマホだけを切り抜いて、影をつけてみましょう!

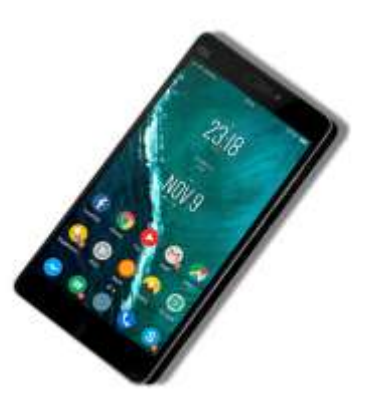

- 1 スマホの写っている写真をインポートする
- ① スマホの写っている写真を 1 枚用意しま すい。デジカメやスマホで撮った写真でも、 無料の写真サイトからダウンロードした写 真でも OK です。

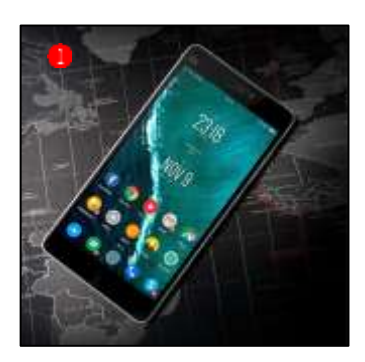

② Inkscape を起動して、「ファイル]メニューの「インポート]をクリックし2)、写真を保存して いるフォルダーでスマホの写真を指定してインポートします3。

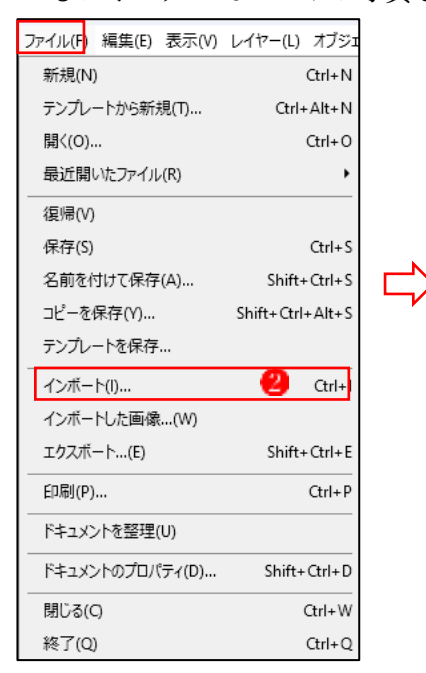

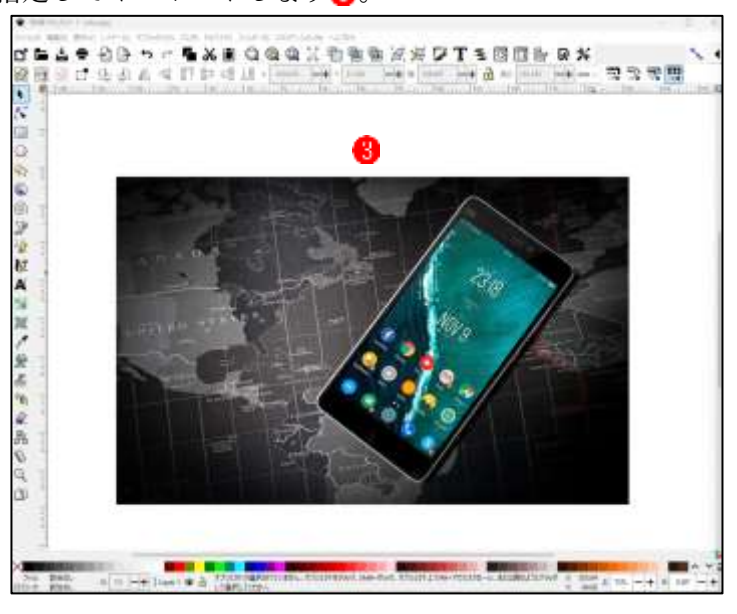

## 2 [ペンツール]でスマホの形を作成する

- ① [ツールバー]から[ペンツール]を  $\sum_{i=1}^{n}$ 選択してクリックします ストロークを黒でサイズ[0.1]に設定します。
- ② スマホの外側の1点(始点)をク リックし2、以後、スマホの形状に 沿ってクリックしていき8、最後 に始点をクリックします。
- → あとで微調整をするので、だいた いで OK です。

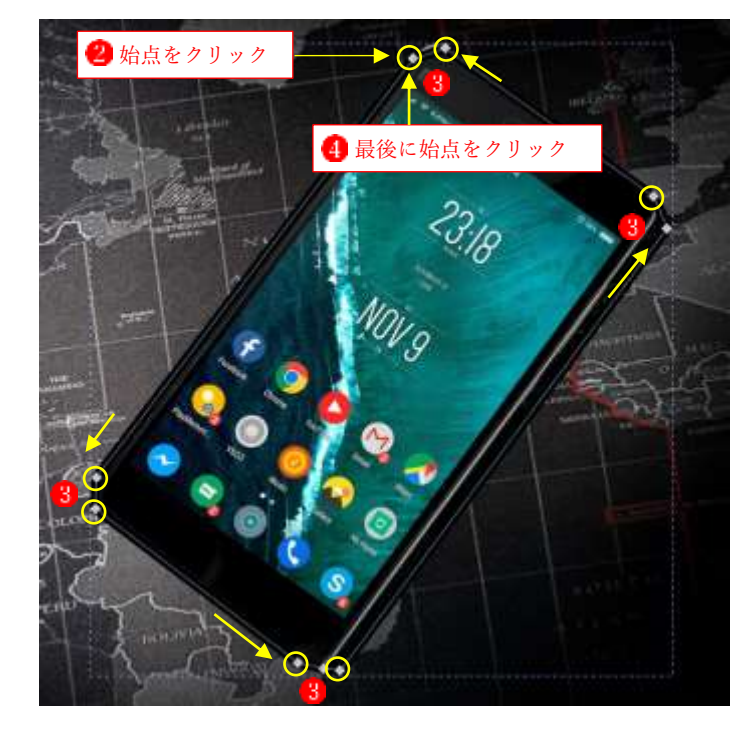

③ [ツールバー]から[ノードツール] を選択してクリックします。

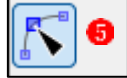

画像を拡大すると、ノードとノー ド の間に黒っぽい線(セグメン ト) が見えます 。

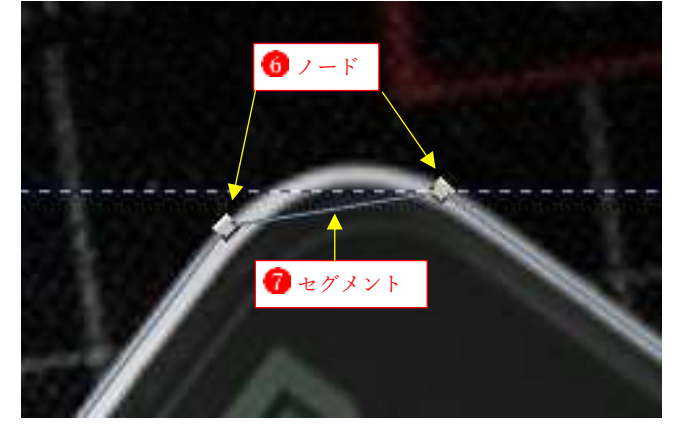

セグメントをスマホの外形に沿う ようにドラッグして調整します8.

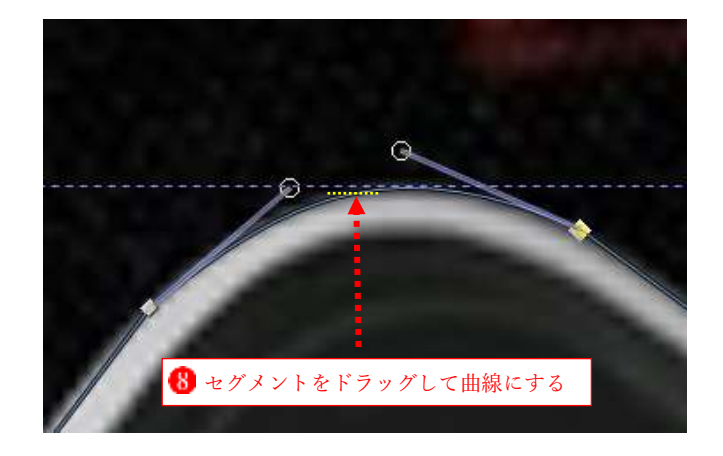

 同様にしてすべてのセグメントを スマホの外形に合うように調整し ます !。

 さらに微調整が必要な場合は、セ グメント上でクリックすると[ノ ードハンドル]が表示されるので、 このハンドルを操作して曲線の具 合を調整します。

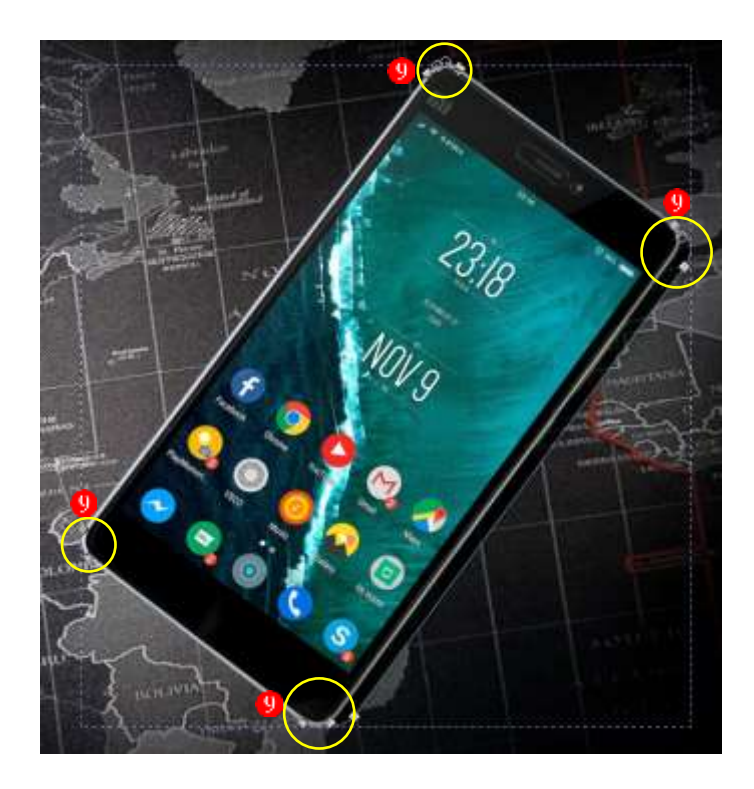

④ この線(パス)を選択している状 態で[選択ツール]をクリックしま す $\begin{array}{ccccc}\n\text{pm} & \text{pm} & \text{pm} & \text{pm} \\
\text{pm} & \text{pm} & \text{pm} & \text{pm} & \text{pm}\n\end{array}$ 

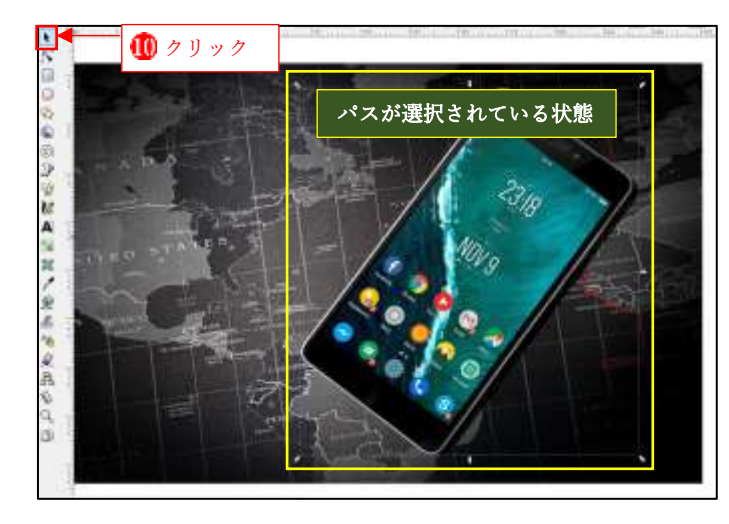

⑤ 続いて Ctrl+D キーをクリックし てパスを複製し、いったん脇の方 へ移動しておきます

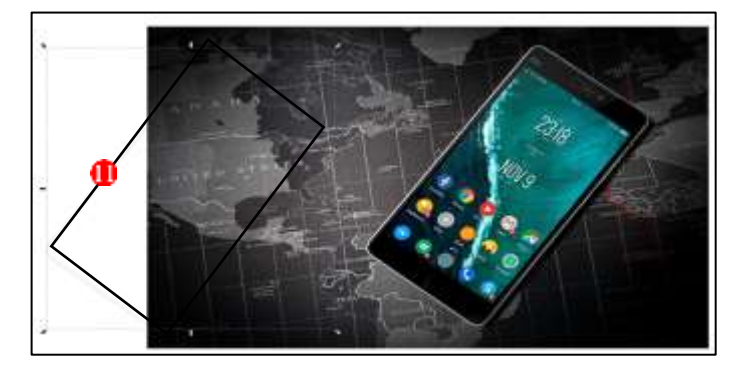

⑥ パスが選択されている状態で、 Shift キーを押しながら画像全体 をクリックして、パスと画像の両 方が選択された状態にします。 次に、[オブジェクト]メニューの [クリップ]→[クリップを設定]を クリックします

スマホの画像が切り抜かれます

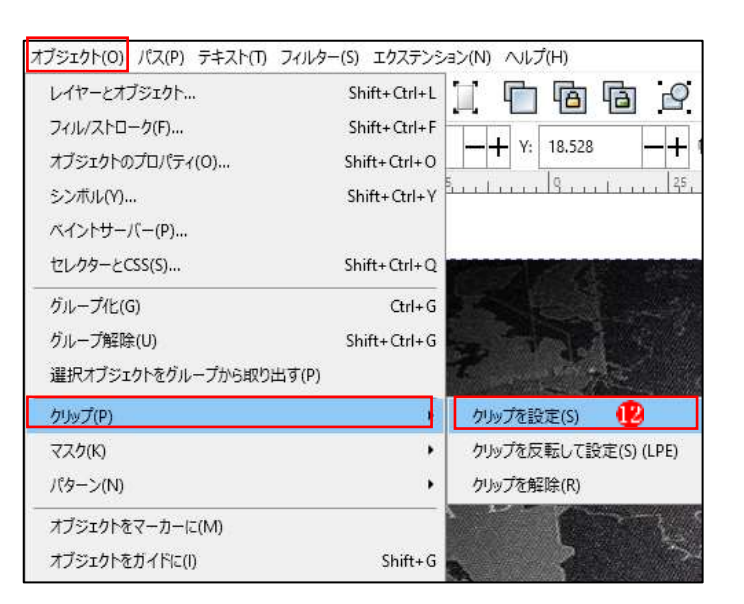

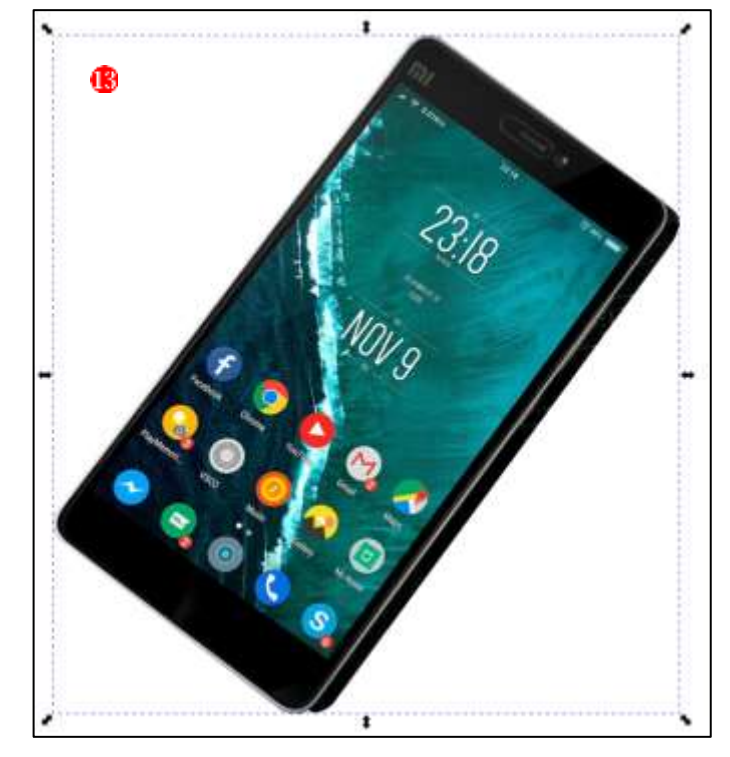

- ⑦ 続いて、切り抜いたスマホの画像 と Ctrl+G でグループ化します。
- 必ずグループ化を実行しておきま す。
- 3 スマホの画像に影をつける
- ① 先に複製して一旦脇によけておい たスマホのパスを選択して、フィ ルを黒にしますい。続いてドラッ グして、スマホ画像の上に重ねま す 。

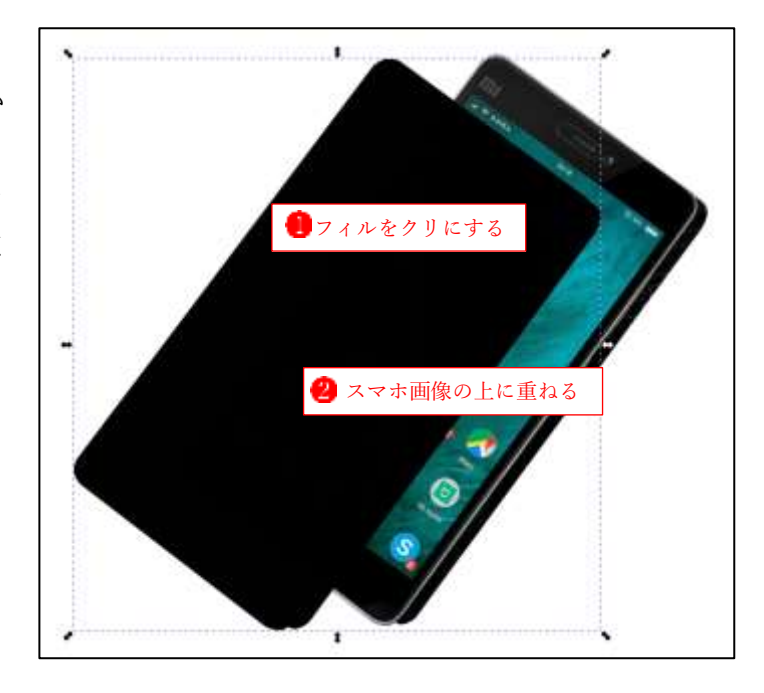

② コマンドバーの[選択オブジェク トを背面へ1段階移動する]をク リックします3。

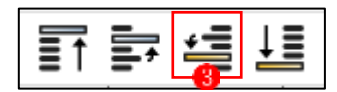

 スマホの画像の背面に黒い背景が 移動するので、スマホ画像の影に なるように配置します4。

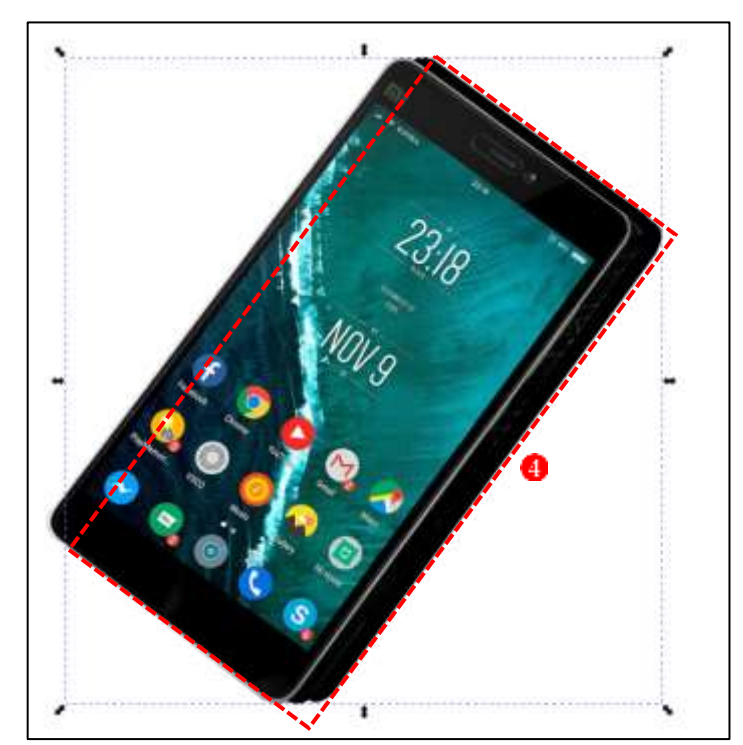

3 [フィルストローク]ダイアログを表示し、[ぼかし]の値を[10] 。【不透明度]の値を[50] 。に 設定します。スマホの画像に影がついて立体的に見えるようになりました?

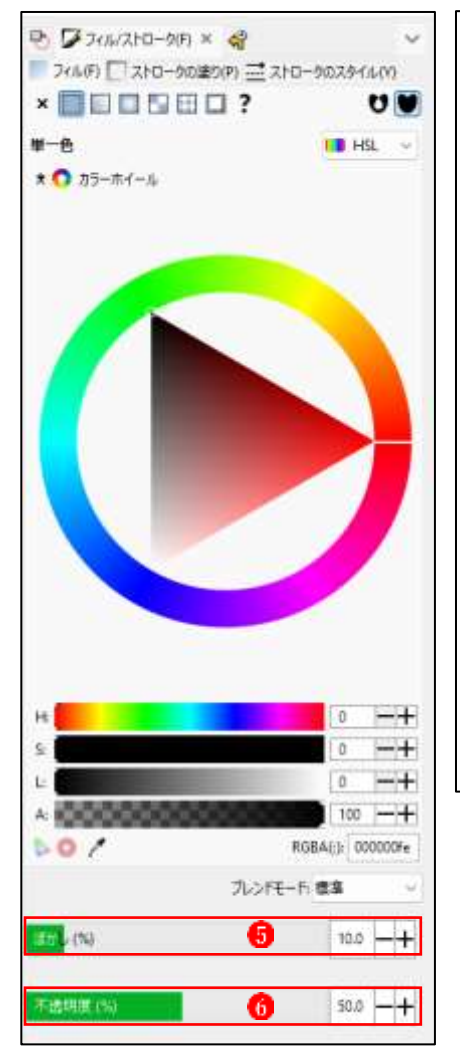

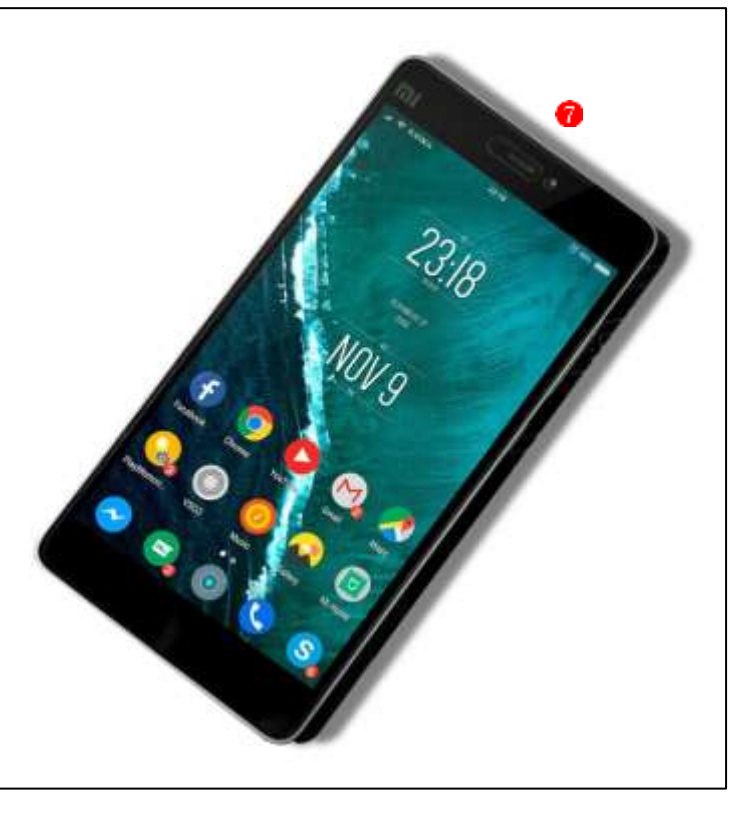